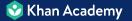

## **Remote Learning** Quickstart Guide

- Khan Academy is built to serve learners anytime
  - You can assign specific skills to practice, with a clear deadline
  - Students complete the practice and get instant feedback
  - You keep track of student progress, even when you're not together

- Khan Academy is built to serve learners *anywhere* 
  - No computer is required students can access it on smartphones
  - Our content is available in over <u>40 languages</u>, all for **free!**

Get Set-Up in Four Steps

### **1.** Enroll your students

- 2. Get them prepped
- 3. Set-up assignments
- 4. Assign mastery goals

### **Option 1: Use Google Classroom**

- If you have Google Classroom, just choose your class and follow these steps
  - Click Add new students
  - Select Invite Your Google Classroom
  - Link your Google Classroom

| 😵 Khan Academy Q ≡   |                                         |   |               |  |  |  |
|----------------------|-----------------------------------------|---|---------------|--|--|--|
| Welcon<br>Add your s | me, mathteacher                         |   |               |  |  |  |
| Classes              | Students Resources                      |   |               |  |  |  |
| Your class           | ses                                     | ۲ | Add new class |  |  |  |
| <b>.</b>             | 1st Grade Math: 1st grade<br>1 student  |   |               |  |  |  |
| Grade<br>5           | 5th Grade Math: 5th grade<br>0 students |   |               |  |  |  |

### **Option 2: Students Enroll Themselves**

- If your students are older, just <u>show or</u> <u>print this handout</u> so they can enroll themselves:
  - Students go to

khanacademy.org/join

- They enter your class code
- They click Create a new account

| X00000X      | Add                 |
|--------------|---------------------|
| Create       | a new account       |
| Log in to yo | ur existing account |

**Pro Tip:** Add yourself as a student to your own class so you can see exactly what students see. Just go to the Teachers tab of <u>your Settings</u> and add your own class code!

### **Option 3: Enroll Your Students Manually**

- If your students are young or not available to register themselves, just follow these steps:
  - <u>Choose your class</u>
  - Click Add new students
  - Type in your students' names
  - Download their passwords

| Courses 👻                        | Search | Q                                                                                                    | 😵 Khan Academy            | Donate | Jerem |  |  |  |
|----------------------------------|--------|----------------------------------------------------------------------------------------------------|---------------------------|--------|-------|--|--|--|
| 5th Grade: Multiple<br>courses ∨ |        | Teacher Dashboard<br><b>Student roster</b><br>See which students are already in your class, and add new students when you need to. |                           |        |       |  |  |  |
| TOOLS                            | stery  | Share class of EZEEPFFT                                                                                                    |                           |        |       |  |  |  |
| Placement                        | t i    |                                                                                                    | Get your students started |        |       |  |  |  |
| > Assignments                    |        | Start coaching your students to mastery today!                                                                                     |                           |        |       |  |  |  |
| ADMIN                            |        |                                                                                                    | Add new students          |        |       |  |  |  |
| Students                         |        |                                                                                                    |                           |        |       |  |  |  |
| Help with this pa                | age    | Your stu                                                                                                    | dents (24)                |        |       |  |  |  |

## 2. Get them prepped

#### 2. Get them prepped

### - Get your students familiar with Khan Academy

- If your students are new to the platform, give them a chance to try it out
- Start by <u>assigning them a skill to practice</u>
- Have them practice logging-in at <u>khanacademy.org/login</u>
  - Click the Assignments tab
  - Click the Start button

| 1 - HOMEROOM | 1 - номегоом<br>My course mastery |                                  |     |
|--------------|-----------------------------------|----------------------------------|-----|
| Assignments  | Active Past                       |                                  |     |
| MY STUFF     | 2nd grade                         | Due on May 5th<br>Current Goal ① | 44% |
| Courses      |                                   |                                  |     |

#### 2. Get them prepped

- Get your students ready for success
  - Have your students <u>write down their login</u> information
  - For older students, let them know about the Khan Academy app on <u>iOS</u> or <u>Android</u>
  - Show them where you'll communicate assignments - e.g., email, LMS, ClassDojo/Remind, or even Khan Academy

notifications (see examples)

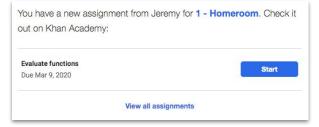

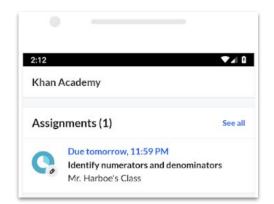

## 3. Set-up assignments

3. Set-up assignments

#### Assign lessons + practice

1. <u>Search for content</u>

2. Choose the lesson or practice exercise you want

| Courses •               | Search                         | Q                  | 🔮 Khan Academy | Donate Betsy Appleseed |
|-------------------------|--------------------------------|--------------------|----------------|------------------------|
| Welcom<br>Hilltop Senio | e, Betsy Apple                 | eseed              |                |                        |
| Classes                 | Students Reso                  | ources             |                |                        |
| Your classes            | 5                              |                    |                | Add new class          |
|                         | th Grade: 6th grad<br>students | de                 |                |                        |
|                         | nother Test Class:<br>students | : Multiple courses |                |                        |
|                         | relm 12<br>students            |                    |                |                        |

3. Click the Assign button in the top blue bar

**Pro Tip:** Choose *Same questions* if you're able to review with the class afterwards via videoconference — that way you can discuss common misconceptions

3. Set-up assignments

#### **Review progress**

1. Click the *Manage* tab under Assignments

2. Click View report

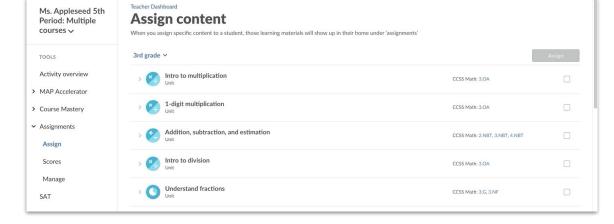

3. See which questions

your students missed

**Pro Tip:** Share this screen with your class, if possible, to address the most common mistakes — and even draw potential solutions live

- Mastery goals let you set a long-term objective
  - Instead of just assigning a single lesson or exercise, mastery goals allow you to assign an entire course at once

- Mastery goals let you set a high bar
  - Instead of just focusing students on completing an exercise and moving on (potentially with lots of unfilled gaps), mastery goals focus students on truly learning a skill *before* moving on to the next topic

Why use mastery goals for remote learning?

- Mastery goals give students control over their learning
  - By setting a mastery goal for a whole course, students are empowered to master new skills on their own — instead of just waiting for the next assignment

- Mastery goals make sure gaps are filled
  - When students and educators are disconnected, it's easy for students to move through content without truly mastering it
  - Mastery goals ensure that students truly understand new skills and fill their knowledge gaps *before* moving forward

### Set-up mastery goals

 Click *Placement* under the Course Mastery menu

- 2. Click Create goal
- 3. Choose the desired content you want each

student to master

|   | Ms. Appleseed 5th<br>Period: Multiple<br>courses ∽ | Teacher Dashboard<br><b>Course mastery place</b><br>Here's what your students are currently we<br>and it'll show up here. |                 | multiple goals, or chanį | ge an existing goal, |
|---|----------------------------------------------------|----------------------------------------------------------------------------------------------------|-----------------|--------------------------|----------------------|
|   | TOOLS                                              |                                                                                                    |                 |                          | Create goal          |
|   | Activity overview                                  | COURSE MASTERY GOAL                                                                                                    | STUDENTS        | DUE DATE                 |                      |
| > | MAP Accelerator                                    | 3rd grade                                                                                                    | Jones, Aaliyah  | Jun 10, 2020             | Actions 🗸            |
| > | Course Mastery                                     | 6th grade                                                                                                    | Davis, Torrance | Jan 21, 2019             | Actions ~            |
| > | Assignments                                        | 6th grade (Illustrative Mathematics)                                                                                      | Chen, Duo       | Jun 8, 2019              | Actions ~            |
|   | SAT                                                |                                                                                                    | Davis, Torrance |                          |                      |
|   |                                                    |                                                                                                    | Hill, Kelli     |                          |                      |
|   | ADMIN                                              |                                                                                                    | Jones, Aaliyah  |                          |                      |
|   |                                                    |                                                                                                    | Kelly, Kiara    |                          |                      |
|   | Students                                           |                                                                                                    | Lee, Jasmine    |                          |                      |
|   | Cattions                                           |                                                                                                    | Leroy, Celine   |                          |                      |
|   | Settings                                           |                                                                                                    | Lim, Kareem     |                          |                      |

# How students engage with mastery goals

1. Login at

khanacademy.org/login

2. Click your Mastery goal

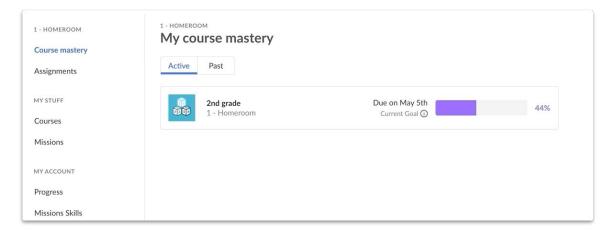

3. Start with the

recommended content

### **Check progress**

1. Click the *Progress* tab under Course Mastery

2. Click Units to see how the class is doing

 Click Skills to assign practice to students who need it

| courses 🗸         | ahead.           | students are doin                 | g. You can        | toggle between courses                             | to check o          | n students who are behind            |
|-------------------|------------------|-----------------------------------|-------------------|----------------------------------------------------|---------------------|--------------------------------------|
| TOOLS             | 3rd grade        | ~                                 |                   |                                                    |                     | Hide students                        |
| Activity overview | 0% Mu            | sk. Elon                          | 28%               | Leroy, Celine                                      | 33%                 | Lee. Jasmine                         |
| MAP Accelerator   | 0% Wu<br>10% Pet | Wanda<br>rov, Vanya               | 29%<br>29%        | Rao, Aparna<br>West, Veronica                      | 33%<br>48%          | Lopez, Carlos Garcia<br>Walsh, Blair |
| Course Mastery    | 12% Che          | e, Marjorie<br>n, Duo<br>y, Kiara | 30%<br>31%<br>33% | Davis, Torrance<br>Popov, Alexei<br>Jones, Aaliyah | 60%<br>70%          | Hill, Kelli<br>Singh, Amit           |
| Placement         |                  | Kareem                            | 33%               | Kaulberg, Ankita                                   |                     |                                      |
| Progress          | % Course         | Mastery 🛈                         |                   |                                                    |                     |                                      |
| Assignments       |                  |                                   | edian             | Conten                                             |                     |                                      |
| AT                | 0%<br>0 pts      | 20%<br>2840 pts                   | 40%<br>5680 p     | 60%<br>ots 8520 pts                                | <b>80%</b><br>11360 | 100%<br>pts 14200 pts                |
| DMIN              |                  |                                   |                   |                                                    |                     |                                      |
| Students          |                  |                                   |                   |                                                    |                     |                                      |
| ettings           |                  |                                   |                   |                                                    |                     |                                      |

н.

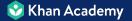

## Any questions?

Just contact Jeremy - I'm happy to help!

And feel free to share this with other educators: <u>Copy this URL | Facebook | Twitter</u>